# ETAS RTA-OS Profiling

Update Date: 02/01/2021

 $\bullet$ 

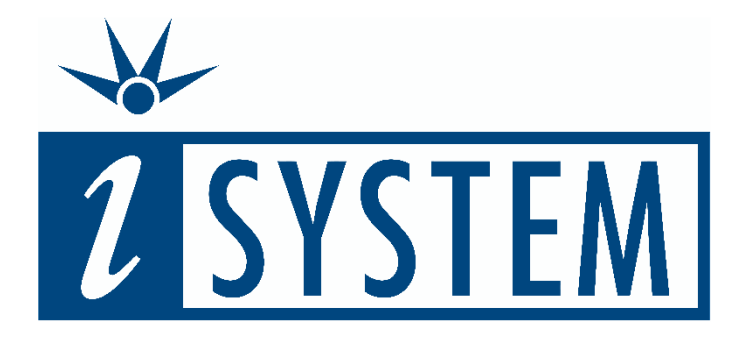

This document and all documents accompanying it are copyrighted by iSYSTEM and all rights are reserved. Duplication of these documents is allowed for personal use. For every other case, written consent from iSYSTEM is required.

Copyright © iSYSTEM, AG. All rights reserved. All trademarks are property of their respective owners.

iSYSTEM is an ISO 9001 certified company

# **Table of Contents**

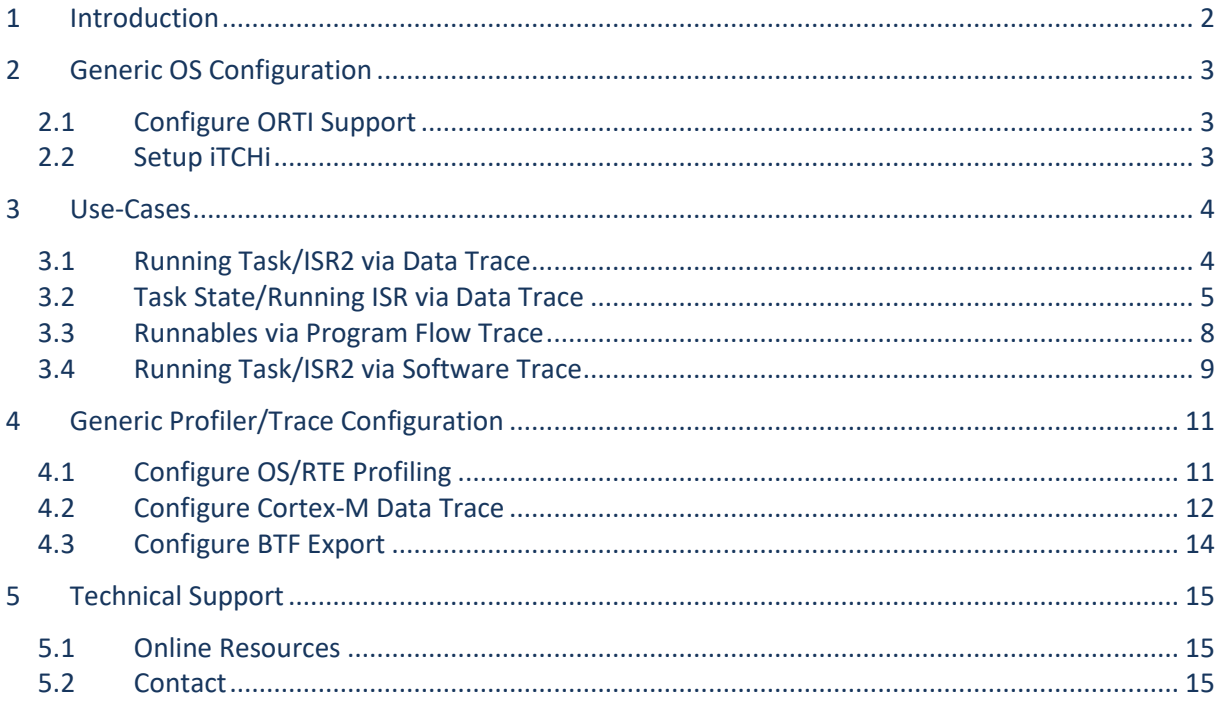

# <span id="page-2-0"></span>**1 Introduction**

In this document, we explain how to profile and analyze ETAS RTA-OS-based AUTOSAR applications' timing-behavior. You should be familiar with AUTOSAR classic profiling, the different types of profiling objects (e.g., tasks, ISRs and Runnables), and the trace capabilities available on your microcontroller to properly utilize this resource. If you are not familiar with these topics, consider watching our [Introduction to AUTOSAR Classic Profiling](https://youtu.be/Zdsxor_TGaY) webinar and consulting our [Introduction to AUTOSAR Classic](https://www.isystem.com/support/application-notes.html)  [Profiling](https://www.isystem.com/support/application-notes.html) application note. Then, return to this document.

Once you know the types of objects you want to record and the available trace techniques available on your microcontroller, you can use *[Table 1](#page-2-1)* to jump to the section within this document that explains that use-case. We recommend that you first read the rest of this introduction, then follow the steps in the *Generic OS* [Configuration](#page-3-0) section, and then consult the chapters for your specific use-cases. You do not have to read the complete document. In each section, we also link to the relevant part in our ETAS RTA-OS Profiling webinar if you prefer video over the textual guide. Watching the videos might also help to resolve unexpected issues.

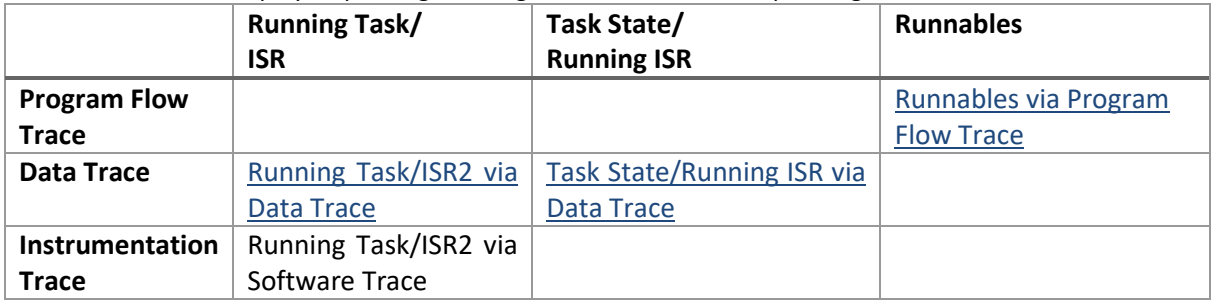

<span id="page-2-1"></span>Table 1: Links to the step by step configuration guides for the different profiling use-cases.

Each section follows the same steps. First, you configure the OS to configure the trace objects available for profiling in winIDEA. Next, you make winIDEA aware of the different profiling objects by creating an iSYSTEM Profiler XML with iTCHi (iSYSTEM Trace Configuration Helper iTCHi). Finally, you configure the microcontroller's hardware trace module to record the OS and RTE objects. Depending on the usecase, winIDEA might automatically do this step, though manual configuration leads to a better understanding of the silicon's underlying trace logic. We explain manual trace configuration for some architectures in the *[Generic Profiler/Trace Configuration](#page-11-0)* section.

# <span id="page-3-0"></span>**2 Generic OS Configuration**

This chapter explains the configuration steps shared by different use-cases. *[Configure ORTI Support](#page-3-1)* is a mandatory step for all use-cases. The ORTI file provides iTCHi and winIDEA with information about the OS Tasks and ISRs. You do not have to use iTCHi for the *[Running Task/ISR2](#page-4-1) via Data Trace* use-case, but the other use-cases require to *[Setup iTCHi](#page-3-2)*.

# <span id="page-3-1"></span>**2.1 Configure ORTI Support**

You can enable ORTI support in the ETAS RTA-OS configuration tool, as explained in their [user guide.](https://www.etas.com/download-center-files/products_RTA_Software_Products/RTA-OS_User_Guide_V6.0.0.pdf)

1. Use rtaoscfg to enable ORTI debugger support. You can find the configuration in the *Target Specific* settings.

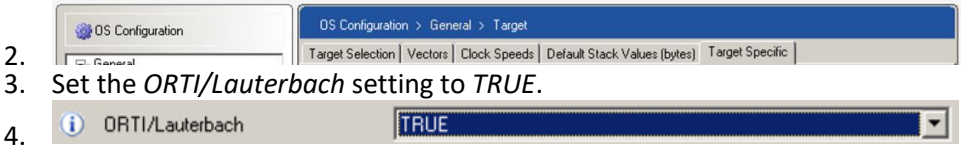

5. Now build the RTA-OS library, which instruments the Kernel with ORTI support. This step also generates the ORTI file with the name <projectname>.orti.

Remember the name of the ORTI file since you will need it for all use-cases.

### <span id="page-3-2"></span>**2.2 Setup iTCHi**

The iSYSTEM Trace Configuration Helper iTCHi helps the user automatically generate the iSYSTEM Profiler XML file and instrumentation code. *[Figure 1](#page-3-3)* shows the input and output files for the different iTCHi commands. The ORTI file is a necessary input file, and iTCHi always generates the Profiler XML as an output file. The other fields are use-case specific.

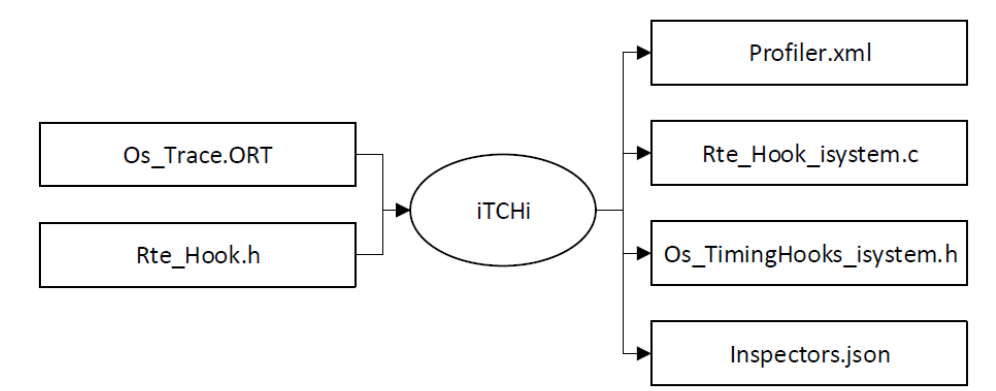

<span id="page-3-3"></span>Figure 1: iTCHi helps the user to generate an iSYSTEM Profiler XML file and instrumentation code.

To start using iTCHi, navigate to the *scripts/itchi* directory within your winIDEA installation. In case that directory is not available, download a newer winIDEA version or ask the iSYSTEM Support to provide iTCHi to you. Once you have iTCHi available, the folder contains the iTCHi executable *itchi-bin.exe* and the documentation *readme.html*. Open a command window (terminal) in that directory and run itchibin.exe --help. This command should output the available iTCHi commands, including a short explanation. Next, generate an empty iTCHi configuration file by running itchi-bin.exe -write default config. This command creates an empty *itchi.json* in the current directory. It includes empty attributes for the different use-cases. Start by pointing the ORTI file attribute to your ORTI file and specify a Profiler XML file, for example, profiler.xml. Keep in mind that iTCHi resolves relative paths relative to the JSON configuration file.

# <span id="page-4-0"></span>**3 Use-Cases**

This section explains the configuration for the different Profiling use-cases in detail. You can also watch the iSYSTEM [webinar](https://youtu.be/qDmPtlXVaGc) about ETAS RTA-OS profiling for a visual guide to these use-cases. We will also include a link to the webinar with the specific timestamp for use-cases covered by the webinar.

### <span id="page-4-1"></span>**3.1 Running Task/ISR2 via Data Trace**

This section describes how to record a trace of the currently running OS Task and ISR2. An explanation of this use-case is also available as a [video.](https://youtu.be/qDmPtlXVaGc?t=330) The ORTI file specifies two attributes, RUNNINGTASK and RUNNINGISR2, for each core of the application. These attributes point to global variables that we can record via data-trace. The winIDEA analyzer can then profile the Running Task/ISR based on the trace messages and the information in the ORTI file. *[Listing 1](#page-4-2)* shows these attributes for a single-core application and *[Listing 2](#page-4-3)* for a multi-core application.

After generating the ORTI file, as explained in *[Configure ORTI Support](#page-3-1)*, you add this file to winIEA as described in the section *[Configure OS/RTE Profiling](#page-11-1)*. Make sure you select *ORTI* as file description type and point winIDEA to the correct ORTI file for your project, as depicted in *[Figure 2](#page-4-4)*. Next, open the analyzer, enable profiling OS objects, and select Tasks and ISRs2 under OS setup.

Start a new recording by pressing the green play button. You might get an error message if winIDEA is not able to configure the data-trace manually. In this case, find the RUNNINGTASK and RUNNINGISR2 variables in the ORTI file and set a data-trace for them manually. You can also find the signaling variables by looking at the objects in the OS setup dialog, as shown in *[Figure 3](#page-5-1)*. Once you have configured data-trace for these two variables, you can start another recording. The result should be a running Task/ISR trace, as shown in *[Figure 4](#page-5-2)*.

```
OS XY
{
   RUNNINGTASK = "Os_RunningTask";
   RUNNINGISR2 = "Os_RunningISR";
}
```
<span id="page-4-2"></span>Listing 1: ORTI Attributes RUNNINGTASK and RUNNINGISR2 for a single core application.

```
/* OS information for Core0 */
OS Core0_ProjectName {
   RUNNINGTASK = "Os_ControlledCoreInfo[0U].RunningTask";
  RUNNINGISR2 = "Os_ControlledCoreInfo[0U].RunningISR";
   /* lines removed for clarity */
};
/* OS information for Core1 */
OS Core1_ProjectName {
  RUNNINGTASK = "Os_ControlledCoreInfo[1U].RunningTask";
  RUNNINGISR2 = "Os"ControlledCoreInfo[1U].RunningISR";
   /* lines removed for clarity */
};
```
<span id="page-4-3"></span>Listing 2: ORTI Attributes RUNNINGITASK and RUNNINGISR2 for a multi-core application.

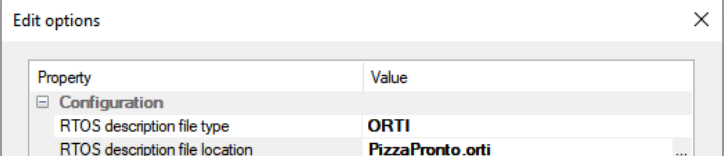

<span id="page-4-4"></span>Figure 2: Operating system configuration for Running Task/ISR profiling of the application with the curious name PizzaPronto.

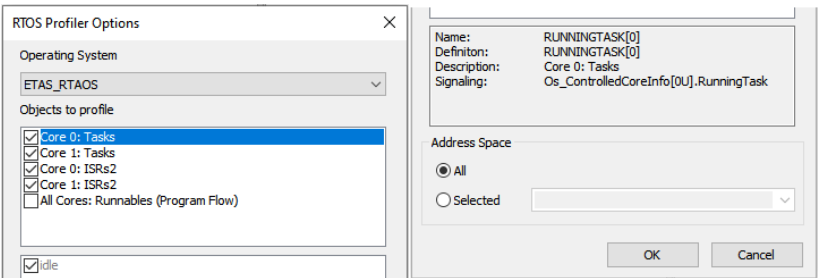

<span id="page-5-1"></span>Figure 3: The RTOS Profiler Options menu shows the profiler objects defined in the ORTI file.

| <b>Profiler Timeline</b>  |                                                                                                    |              |                   |
|---------------------------|----------------------------------------------------------------------------------------------------|--------------|-------------------|
| Yó.                       | <b>GAGAAAAAA</b>                                                                                                    | <b>Total</b> | 1.093 s           |
|                           | 460ms 470ms 480ms 490ms 500ms 510ms 520ms 530ms 540ms 550ms 560ms 570ms 580ms 590ms 600ms 610ms 620ms 630ms 640ms<br>140 <sub>ms</sub><br>450ms |              | 650 <sub>ms</sub> |
| Data                      | <b>History</b>                                                                                                    |              |                   |
| <b>Core 0: Tasks</b>      |                                                                                                    |              |                   |
| dle_CORE_0                |                                                                                                    |              |                   |
| Task_LowPrio_0            |                                                                                                    |              |                   |
| Task HighPrio 0           |                                                                                                    |              |                   |
| Unknown_CORE_0            |                                                                                                    |              |                   |
| <b>E-Ro</b> Core 1: Tasks |                                                                                                    |              |                   |
| didle_CORE_1              |                                                                                                    |              |                   |
| I Task Extend 1           |                                                                                                    |              |                   |
| <b>D-40</b> Core 0: ISRs2 |                                                                                                    |              |                   |
| NO_ISR_CORE_0             |                                                                                                    |              |                   |
| <b>D</b> Millisecond      |                                                                                                    |              |                   |
|                           | 486.49 ms 465.83 ms 573.99 ms 5108.17 ms (9.24Hz)<br>Used 1.1G / Free 276.5G<br>-92.56 ms (10.80Hz)                                             |              |                   |

<span id="page-5-2"></span>Figure 4: Running Task/ISR2 recording in the winIDEA Profiler Timeline.

#### <span id="page-5-0"></span>**3.2 Task State/Running ISR via Data Trace**

Running Task profiling provides no information about the reason for a task context switch. With Task State Profiling, you get additional information about why a switch has occurred, for example, because of preemption by a higher priority task. This section explains how to profile Task State/Running ISR information with Data Tracing. For a visual guide to this use-case, watch ou[r webinar.](https://youtu.be/qDmPtlXVaGc?t=1328)

*[Figure 5](#page-5-3)* shows the task state model for the ETAS RTA-OS. ORTI has an attribute to signal the current state of each task, as depicted in *[Listing 3](#page-5-4)*. By tracing write accesses of each variable that is part of the state expression, we can reconstruct the states via so-called winIDEA Analyzer [Inspectors.](https://www.isystem.com/downloads/winIDEA/help/profiler-inspectors.html?zoom_highlightsub=inspectors) Inspectors are unique Profiler objects that change their state based on the value of other entities in the timeline. Our trace configuration helper iTCHi can automatically generate the Inspectors, and you only have to make sure that the relevant variables are part of the profiler timeline.

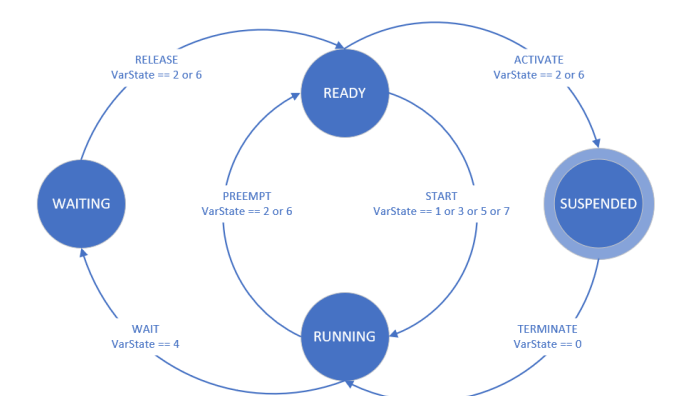

<span id="page-5-3"></span>Figure 5: ETAS RTA-OS task state model and state transition. The number for each change shows the value the state variable takes for each state.

```
TASK Task_LowPrio_0 {
  /* additional attributes removed for clarity */
  STATE = "(((Os ControlledCoreInfo[0U].RunningTask == Os const tasks[0]) * 1) & 1)
           + ((Os_ControlledCoreInfo[0U].ReadyTasks.p0 & 0x1) << 1)
           + ((Os_ControlledCoreInfo[0U].WaitingTasks.p0 & 0x1) << 2)";
};
```
<span id="page-5-4"></span>Listing 3: Task object ORTI definition, including STATE attribute.

```
{
     "orti_file": "projectname.orti",
     "profiler_xml_file": "profiler.xml",
    "task state": {
        "task to core_mapping": {
             "WriteCode": 0,
             "OrderPizza": 0,
             "EatPizza": 1
         }
\},
    "task state inspectors": {
        "constant variables": {},
        "default state": "SUSPENDED",
         "inspectors_file": "TaskStateInspectors.json",
        "parent area template": "Data/Core {core id}: Tasks/{task name}"
     }
}
```
<span id="page-6-0"></span>Listing 4: iTCHi configuration for Task State/running ISR Profiling. Manual specification of the task to core mapping is mandatory for multi-core applications is compulsory for multi-core systems. For single-core microcontrollers, iTCHi automatically defaults to 0.

Start the configuration by setting up iTCHi, as explained in the *[Setup iTCHi](#page-3-2)* section. Next, update the iTCHi configuration, as shown in *[Listing 4](#page-6-0)*. There is a task to core mapping attribute to specify the mapping from tasks to cores. For single-core systems, you can simply remove the content from this part so that you have empty curly brackets. However, for multi-core applications, you have to specify the mapping for each task manually. For tasks not listed in this section, iTCHi automatically defaults to *0*. The mapping is necessary for the Inspectors to reference the correct Profiler objects. Unfortunately, there is no way for iTCHi to figure this out automatically.

After specifying the mappings, make sure that the configuration points to the correct ORTI and Profiler XML file. You can now generate the Profiler XML and the Inspectors JSON file by running itchi-bin.exe --task\_state\_complex\_expression, and add the Profiler XML file to winIDEA as explained in Configure OS/RTE Profiling. Next, configure a data-trace for all variables that are part of the task state expression and for the running ISR variable. For *[Listing 3,](#page-5-4)* you would set data-trace for these variables:

```
Os ControlledCoreInfo[0U].RunningTask
Os_ControlledCoreInfo[0U].ReadyTasks.p0
Os_ControlledCoreInfo[0U].WaitingTasks.p0
Os ControlledCoreInfo[0U].RunningISR
```
Of course, the variables may be different for your application. Make sure you search for the Task STATE attributes and select the correct variables. If you are using a Cortex-M based device, like Traveo-II or S32K14x, refer to *[Configure Cortex-M](#page-12-0) Data Trace* for instructions on how to configure data-tracing. For other devices, consult our *[Online Resources](#page-15-1)*.

Once you have configured trace recording for the variables, you must tell the Profiler to display them in the data areas timeline. The Inspectors reference these areas to reconstruct the task states. Open the profiler configuration and add the data areas, as shown in *[Figure 7](#page-7-0)*. This configuration is a little bit tricky, as you can see in *[Figure 6](#page-6-1)*. The description is the string referenced in the ORTI file, and you must copy it so that the Inspectors can find it. The location is the name of the variable, as referred to by winIDEA. Simply search for the variable in the symbol browser and select it.

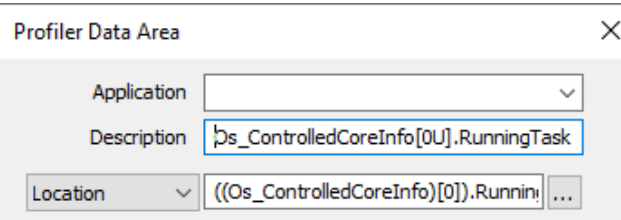

<span id="page-6-1"></span>Figure 6: Data area for running task variable. The location references the variable in winIDEA syntax with braces. The description references the variable in the same way as in the ORTI task state expression.

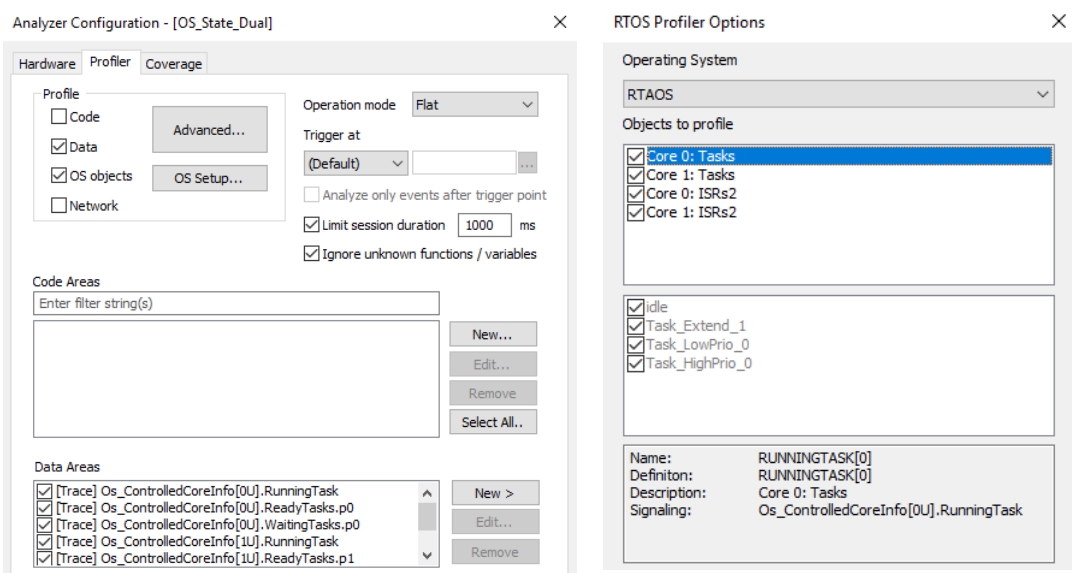

<span id="page-7-0"></span>Figure 7: Task state profiling requires adding all variables that are part of the complex expression explicitely to the winIDEA data area. It is also necessary to select the Task and ISR objects under OS setup and to enable OS profiling.

Wit the data areas in place, you are now ready to start a recording by pressing the green button. If the application is running, you should see the OS objects in the profiler timeline, as shown in [Figure 8.](#page-7-1) Under the OS objects, there should be additional areas showing the different states mentioned before

in *[Figure 5](#page-5-3)*. If there is no data, check the trace window if it shows write accesses to the signaling variables. Also, make sure that the data section  $\Box$  of the profiler timeline is visible. In case you see the tasks and ISRs, but not the task states, check the output window after the trace recording. It should display an error if the Inspectors are unable to reference a variable required for the analysis.

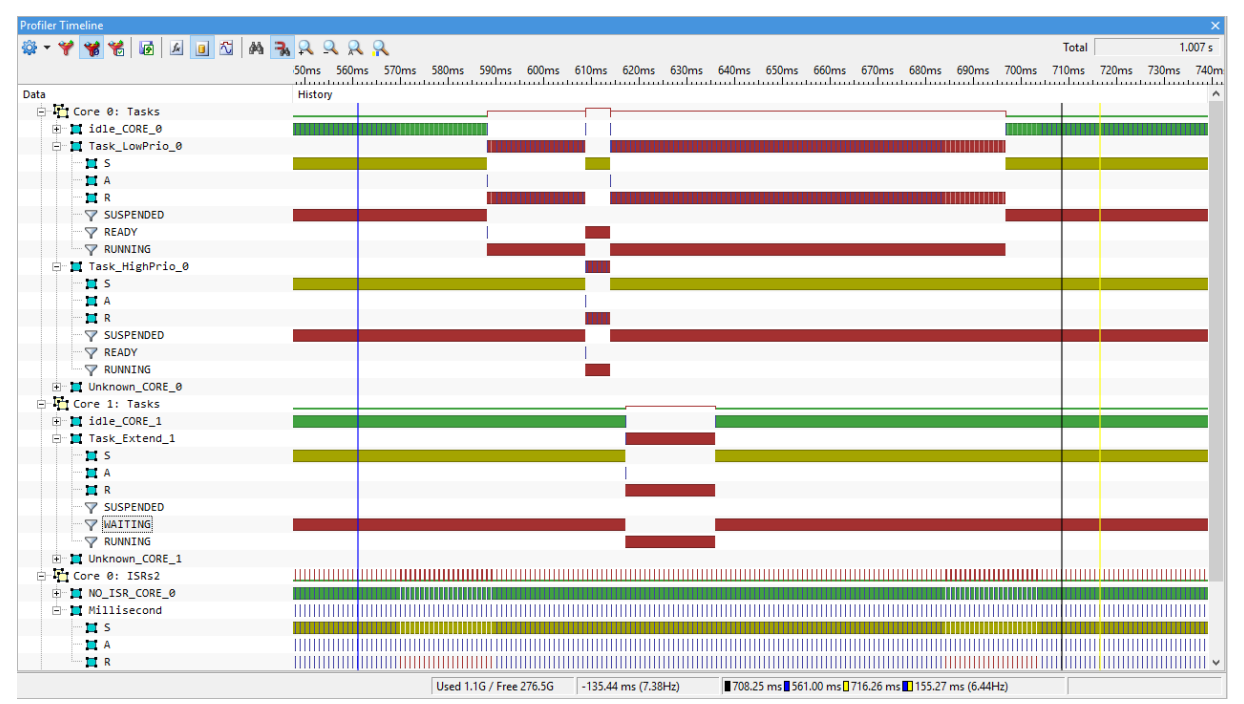

<span id="page-7-1"></span>Figure 8: Task State/Running ISR Profiling based on Inspectors in the winIDEA Profiler Timeline.

## <span id="page-8-0"></span>**3.3 Runnables via Program Flow Trace**

Runnables are functions defined within the RTE. The operating system does not actively manage the execution of Runnables directly but runs Tasks, which then execute the Runnables. There are no variables that indicate the current state of a Runnable. Tracing Runnables via data-trace is therefore not feasible. However, you can profile Runnables without instrumentation via program-flow-trace. For a video guide of this use-case, watch thi[s webinar.](https://youtu.be/qDmPtlXVaGc?t=2895)

It is possible to record a program-flow-trace and analyze the Runnables within the code-area of the Profiler. Explicitly, marking the functions of Runnables has two advantages: the Profiler shows the Runnables under a dedicated node in the data section, as shown in *[Figure 9](#page-8-1)*, and you can export the Runnables into a BTF trace.

To profile Runnables, you have to add them to the iTCHi configuration file into a dedicated section, as shown in *[Listing 5](#page-8-2)*. Next, execute ./itchi-bin.exe --runnable program flow. After generating the Profiler XML load, it into winIDEA, configure program-flow-trace for your target, and make sure to select Runnables under the profiler OS setup. You can start profiling and should get a result similar to the recording depicted in *[Figure 9](#page-8-1)*.

```
{
   "orti_file": "projectname.orti",
  "profiler xml file": "profiler.xml",
   "runnable_program_flow": {
     "runnables": [
        "Runnable_Core1_100ms",
        "Runnable_Core1_1ms"
    ]
  }
}
```
<span id="page-8-2"></span>Listing 5: iTCHi configuration for profiling Runnables with program-flow-trace.

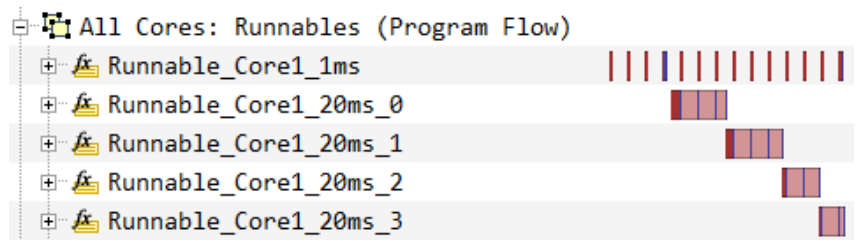

<span id="page-8-1"></span>Figure 9: Runnable profiling based on program-flow-trace. The Profiler displays Runnables in the data area. Make sure to unselect "hide areas with no activity."

# <span id="page-9-0"></span>**3.4 Running Task/ISR2 via Software Trace**

You can use the ETAS RTA-OS tasks-hooks to add instrumentation on targets that do not have datatrace available.

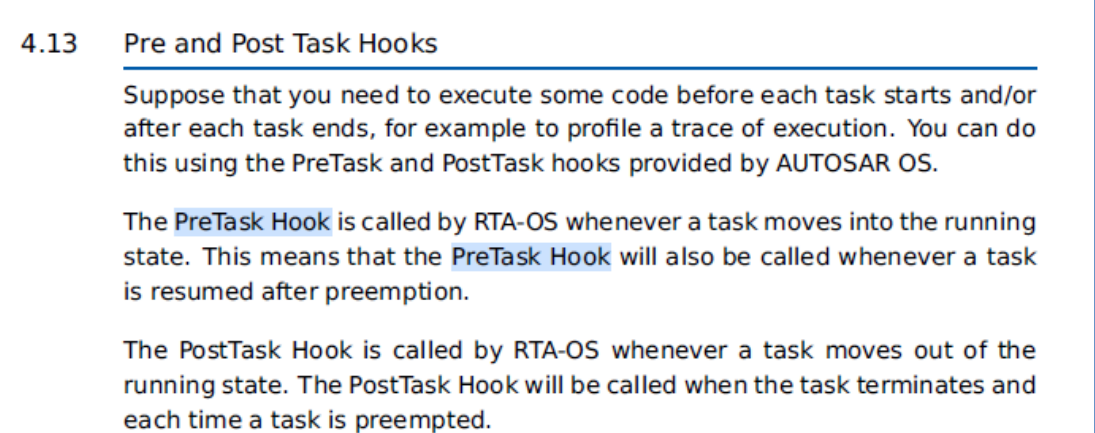

You can activate the hooks by setting the Pre- and Post-Task Hook attributes to *TRUE*, as shown on the following screenshot.

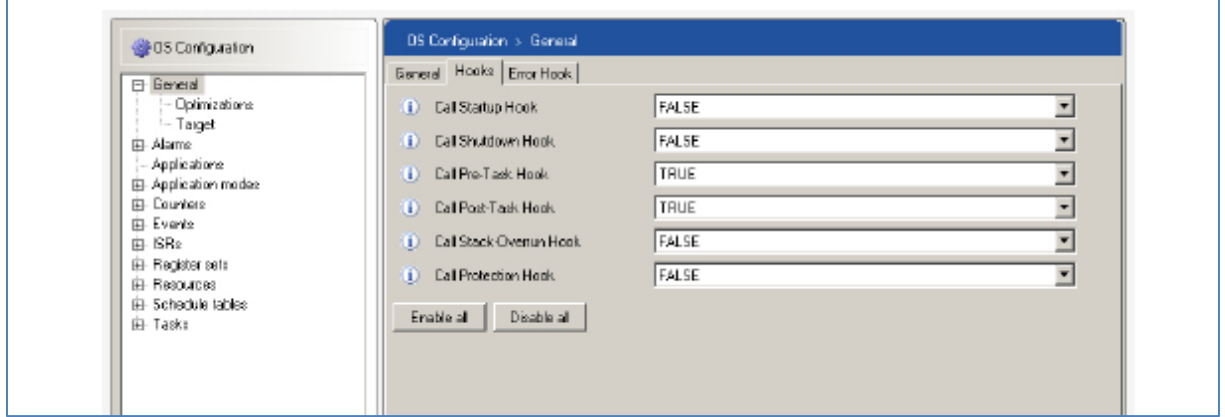

Once you regenerate the code, the pre and post-task-hooks should be part of the generated OS code. The following screenshot shows the template for the PreTaskHook.

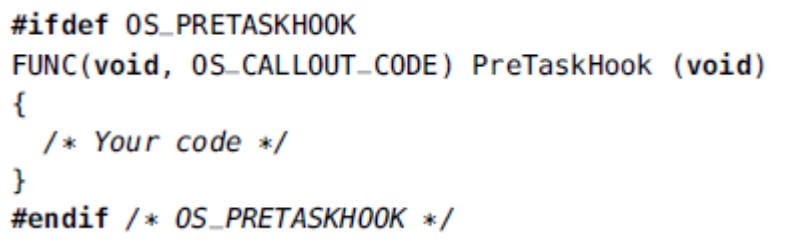

You can now instrument the hooks with the following code. The first two blocks show the hookimplementation, and the fifth and sixth block defines the instrumentation function. For ISRs, you have to use the ETAS-specific hooks Os\_Cbk\_ISRStart and Os\_Cbk\_ISREnd, as shown in blocks three and four in the listing. Please be aware that the software trace functions with the DBPUSH-instruction are compiler-specific. You might have to update them depending on the compiler you are using. Please, contact your compiler vendor if you run into issues.

```
FUNC(void, OS CALLOUT CODE) PreTaskHook(void)
{
   TaskType CurrentTask;
   GetTaskID(&CurrentTask);
  isystem profile task((int)CurrentTask);
}
FUNC(void, OS_CALLOUT_CODE) PostTaskHook(void) 
{
    isystem profile task((int)0);
}
FUNC(void, OS_CALLOUT_CODE) Os_Cbk_ISRStart(ISRType isr) 
{
  isystem profile isr2((int)isr);
}
FUNC(void, OS_CALLOUT_CODE) Os_Cbk_ISREnd(ISRType isr) 
{
  isystem profile isr2((int)0);
}
asm void isystem profile task(val)
{
%reg val
  mov val, r10 
  dbpush r10-r10
}
asm void isystem profile isr2(val)
{
%reg val
  mov val, r11 
   dbpush r11-r11
}
```
The last step is to create a Profiler XML file manually. You must copy the XML file into the same directory as the ORTI file. Note that the XML file references the ORTI file *RTAOS.orti*. The ORTI file reference is necessary so that the winIDEA Profiler can resolve the Task/ISR name to ID mapping.

```
<?xml version='1.0' encoding='UTF-8' ?>
<OperatingSystem>
  <Name>OSEK</Name>
  <NumCores>1</NumCores>
   <ORTI>RTAOS.orti</ORTI>
   <Types>
   </Types>
   <Profiler>
     <Object>
       <Name>RUNNINGTASK</Name>
       <Definition>RUNNINGTASK</Definition>
       <Description>RUNNINGTASK</Description>
       <Type>OS:RUNNINGTASK</Type>
       <Signaling>DBPUSH(10)</Signaling>
       <Level>Task</Level>
     </Object>
     <Object>
       <Name>RUNNINGISR2</Name>
       <Definition>RUNNINGISR2</Definition>
       <Description>RUNNINGISR2</Description>
       <Type>OS:RUNNINGISR2</Type>
       <Signaling>DBPUSH(11)</Signaling>
       <Level>IRQ3</Level>
     </Object>
   </Profiler>
</OperatingSystem>
```
# <span id="page-11-0"></span>**4 Generic Profiler/Trace Configuration**

This chapter shows how to configure OS/RTE awareness using the iSYSTEM Profiler XML file. We also cover trace configurations for standard architectures.

# <span id="page-11-1"></span>**4.1 Configure OS/RTE Profiling**

This section explains how to add the iSYSTEM Profiler XML generated by iTCHi to winIDEA, and how to make the winIDEA Analyzer aware of the OS/RTE via the Profiler configuration menu.

- 1. Add the XML file to winIDEA.
	- a. Go to Debug, Operating Systems:
		- Operating System... Debua
		- b. Create a new OSEK AUTOSAR operating system and call it ETAS\_RTAOS:

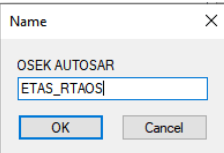

c. Select iSYSTEM XML as file description type and reference your  $\text{profiter}$ ,  $\text{xml}$  file:

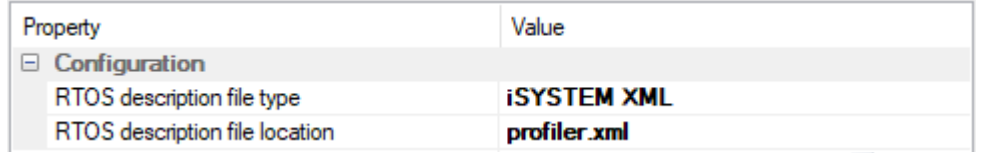

- d. Close the menu and Load Symbols or Download to apply the changes:  $\frac{1}{2}$
- 2. Enable OS/RTE Profiling in the winIDEA Analyzer.
	- a. Go to View, Analyzer, to start the winIDEA Analyzer.
	- b. Create a new Analyzer configuration:

Create New Configuration...

- c. In the menu, select Profiler, unselect Coverage, and choose Automatic.
- d. Open the new configuration via the hammer-icon:  $\ell^*$
- e. Make sure Profiler is active in the hardware tab:  $\Box$  Profiler
- f. Switch into the profiler tab, unselect all options except OS objects: 0 OS objects
- g. Click on OS Setup, select the operating system and the objects you want to profile:

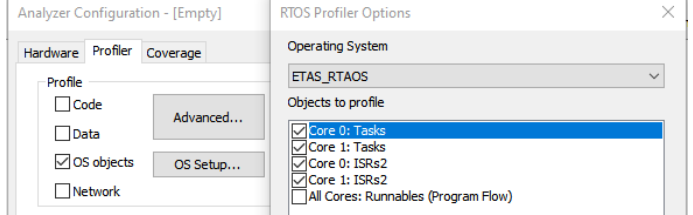

3. You are now ready to start profiling by clicking the green play button in the analyzer. If you have multiple objects, winIDEA might give an error saying there are too many data areas. When you get this error, you have to configure the hardware trace manually under the Hardware-tab. You can find out how to do that for different architectures in the following sections.

# <span id="page-12-0"></span>**4.2 Configure Cortex-M Data Trace**

In this section, we explain how to configure data-trace for Cortex-M based microcontrollers, such as Traveo-II and S32K. Before you can start tracing on a Cortex-M based device, you have to select the trace interface, either single wire output (SWO) or parallel trace, under Hardware > CPU Options > SoC:

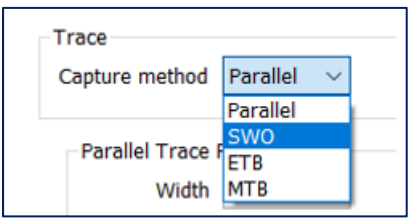

For parallel trace, you must configure the trace ports depending on your PCB layout. Also, make sure to run the trace line calibration under Hardware > Tools > Trace Line Calibration, while the target is running.

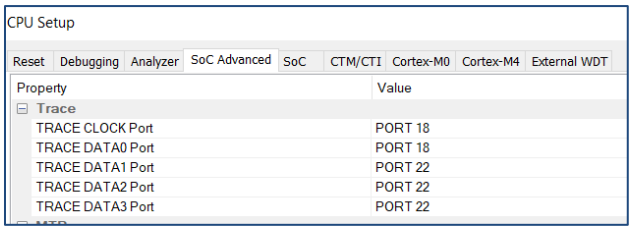

In case you are using the SWO trace, configure the SWO Prescaler and CPU Clock, so that (Clock / (Prescale + 1)) is smaller than 10MHz.

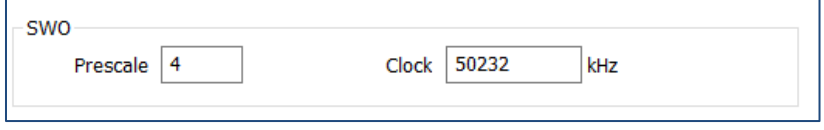

You are now ready to start profiling. Go to the winIDEA analyzer and create a new manual analyzer configuration.

To configure data-trace for a specific variable, open the trace configuration (by click on the hammer symbol), enable manual trigger/recorder configure, and select configure. Under DWT (data watch trace), enable DWT, then use the first available comparator. Choose *Write Access* and specify the variable you want to record. Next, select *sample data value* under *Action*. Next, make sure also to enable the ITM (instruction trace microcell) since it is necessary to record DWT trace messages. Use the four comparators to record all variables required for task state tracing, as shown in *[Figure 10](#page-13-0)*. Do not forget to add the variables to the data area, as explained in *sectio[n 3.2](#page-5-0)*.

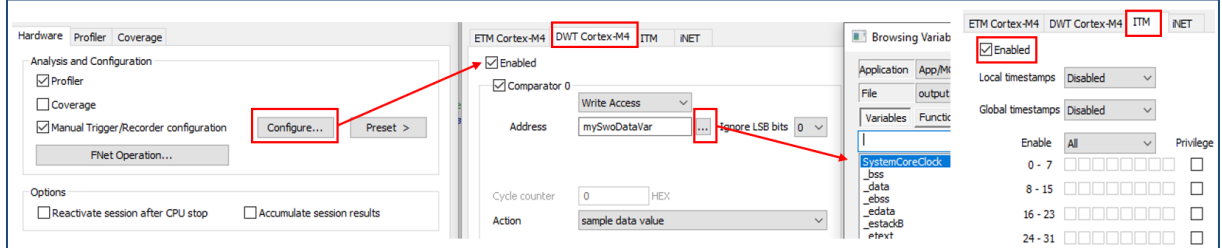

### ETAS RTA-OS Profiling

#### Trigger - [Advanced Coverage Trigger]

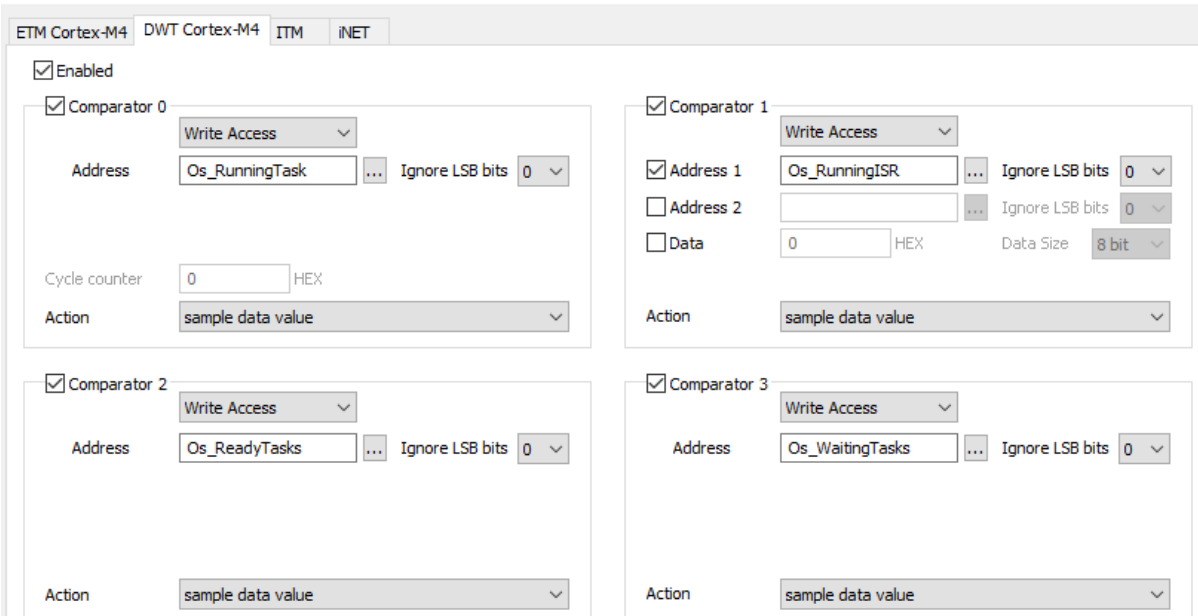

<span id="page-13-0"></span>Figure 10: Recording of all variables necessary for task state/running ISR profiling via the DWT module.

# <span id="page-14-0"></span>**4.3 Configure BTF Export**

The winIDEA Profiler supports the export of traces into the BTF format. BTF is a CSV based trace format that is supported by different timing tool vendors. By using iTCHi, the configuration for BTF export is part of the Profiler XML automatically. Each Task and ISR object should reference a BTF mapping, as shown in the following listing. Note that BTF export only makes sense for task state profiling.

<BTFMappingType>TypeEnum\_BTFMapping</BTFMappingType>

The mapping maps a state to a BTF transition, as shown in *[Listing 6](#page-14-1)*. The Name-tag is the state as displayed in the winIDEA Profiler timeline, and the Value-tag is the respective BTF transition for a change to that state. To export a BTF file, follow these steps:

- 1. Load symbols **1.** Load symbols **1.** Load symbols **1.** Load symbols **1.** Load symbols **1.** Load symbols **1.** Load symbols **1.** Load symbols **1.** Load symbols **1.** Load symbols **1.** Load symbols **1.** Load symbols **1.** Loa
- 2. Record a trace with the necessary configuration to record threads and Runnables.
- 3. Select the export button in the Profiler timeline, choose BTF export, and export.

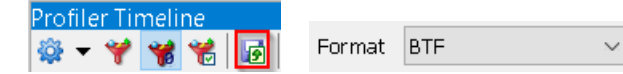

4. The result is a BTF trace, as shown in *[Figure 11](#page-14-2)*.

#### <TypeEnum>

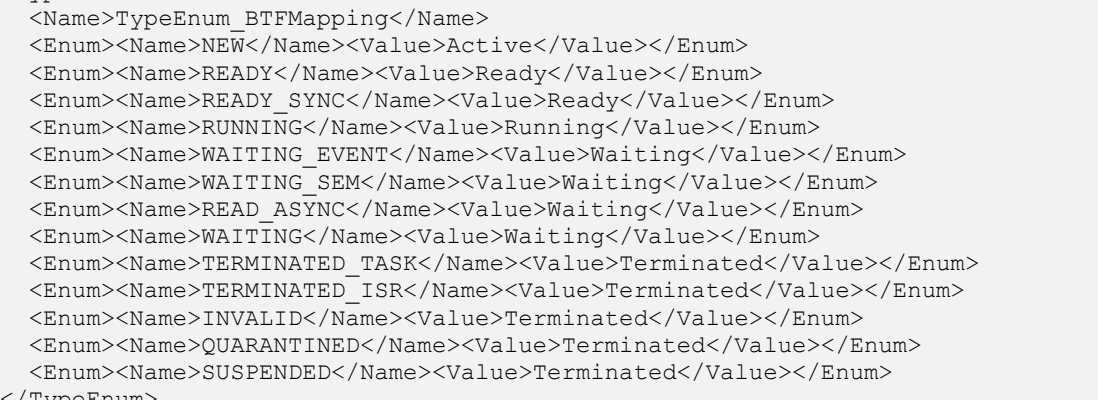

</TypeEnum>

<span id="page-14-1"></span>Listing 6: Mapping from thread states to BTF state transitions. This mapping is required for the winIDEA Profiler to execute a correct BTF export.

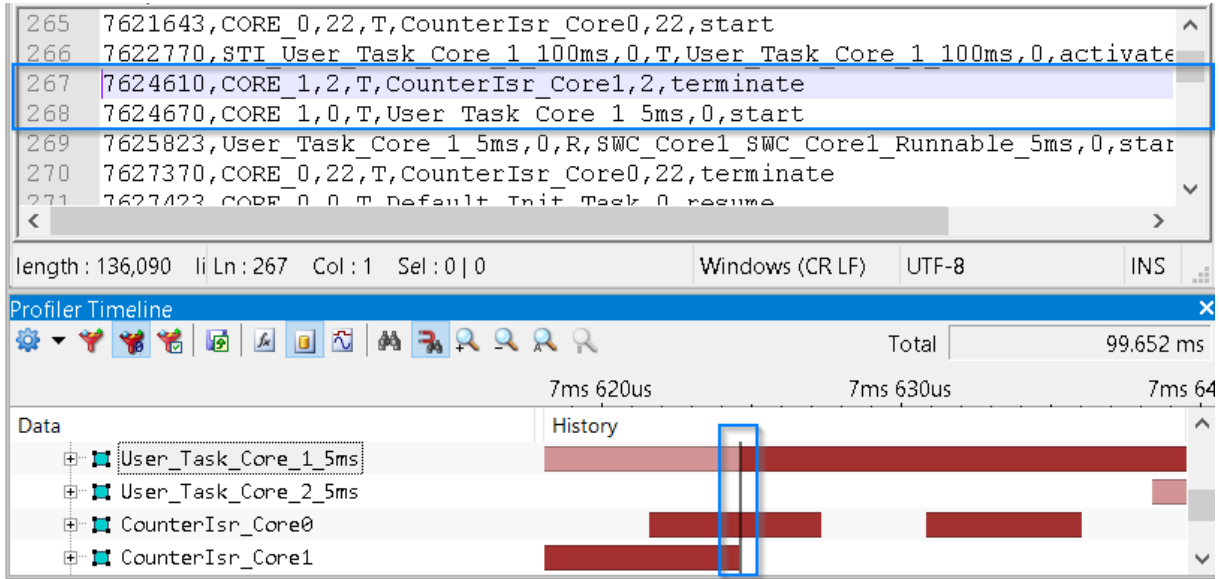

<span id="page-14-2"></span>Figure 11: The winIDEA Profiler can export to the BTF format. Multiple timing tool vendors support BTF.

# <span id="page-15-0"></span>**5 Technical Support**

## <span id="page-15-1"></span>**5.1 Online Resources**

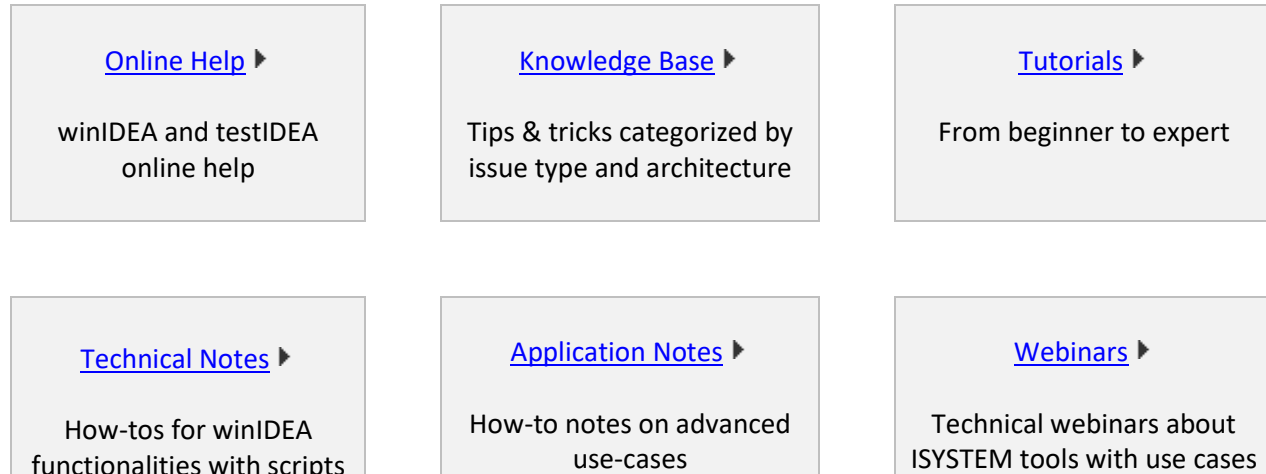

# <span id="page-15-2"></span>**5.2 Contact**

functionalities with scripts

Please visi[t https://www.isystem.com/contact.html](https://www.isystem.com/contact.html) for contact details.

iSYSTEM makes every effort to ensure the accuracy and reliability of the information provided in this document at the time of publishing. While iSYSTEM reserves the right to make changes to its products and the specifications detailed herein, it does not make any representations or commitments to update this document.

© iSYSTEM. All rights reserved.